**MELSOFT** 

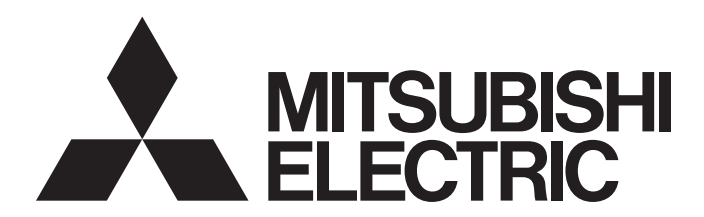

**Engineering Software** 

## MELSEC-A/QnA->MELSEC iQ-R Conversion Support Tool Operating Manual

-SW1DNN-ARCNV-B

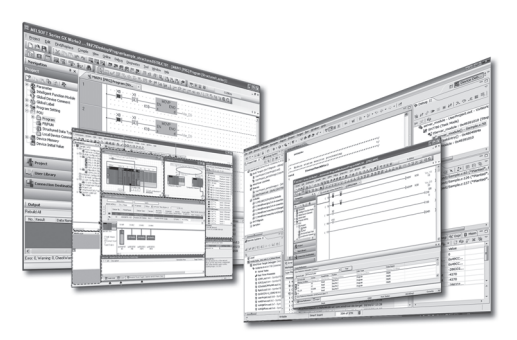

# <span id="page-2-0"></span>**SAFETY PRECAUTIONS**

(Read these precautions before using this product.)

Before using this product, please read this manual and the relevant manuals carefully and pay full attention to safety to handle the product correctly. If the equipment is used in a manner not specified by the manufacturer, the protection provided by the equipment may be impaired.

The precautions given in this manual concerned with this product only. For the safety precautions for the programmable controller system, refer to the user's manual for the CPU module used and MELSEC iQ-R Module Configuration Manual. In this manual, the safety precautions are classified into two levels: " $\bigwedge$  WARNING" and " $\bigwedge$  CAUTION".

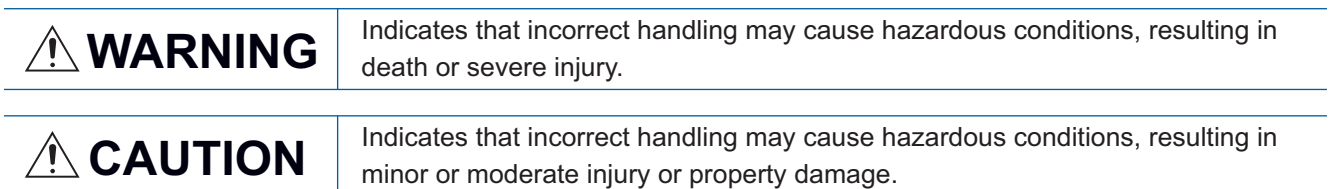

Under some circumstances, failure to observe the precautions given under " $\bigwedge$  CAUTION" may lead to serious consequences.

Observe the precautions of both levels because they are important for personal and system safety. Make sure that the end users read this manual and then keep the manual in a safe place for future reference.

## [Design Precautions]

## **WARNING**

 When data change, program change, or status control are performed from a personal computer to a running CPU module, create an interlock circuit outside the programmable controller to ensure that the whole system always operates safely.

Furthermore, for the online operations performed from a personal computer to a programmable controller CPU, the corrective actions against a communication error due to such as a cable connection fault should be predetermined as a system.

## [Security Precautions]

## **WARNING**

 To maintain the security (confidentiality, integrity, and availability) of the programmable controller and the system against unauthorized access, denial-of-service (DoS) attacks, computer viruses, and other cyberattacks from external devices via the network, take appropriate measures such as firewalls, virtual private networks (VPNs), and antivirus solutions.

## **ACAUTION**

- Debug a converted project before executing it in a programmable controller CPU.
- The online operations performed from a personal computer to a running CPU module (program change while a CPU module is in RUN, operating status changes such as RUN-STOP switching, and remote control operation) must be executed after the manual has been carefully read and the safety has been ensured.
- When changing a program while a CPU module is in RUN (online program change), it may cause a program corruption in some operating conditions. Fully understand the precautions before use.
- The positioning test functions such as OPR, JOG, inching, or testing positioning data for positioning module must be executed with the CPU module set to STOP after the manual has been carefully read and the safety has been ensured.

Specially when executing the function on the network system, ensure the safety thoroughly since the machinery whose operation cannot be checked by an operator may be activated. The operation failure may cause the injury or machine damage.

# <span id="page-4-0"></span>**CONDITIONS OF USE FOR THE PRODUCT**

(1) MELSEC programmable controller ("the PRODUCT") shall be used in conditions;

i) where any problem, fault or failure occurring in the PRODUCT, if any, shall not lead to any major or serious accident; and

ii) where the backup and fail-safe function are systematically or automatically provided outside of the PRODUCT for the case of any problem, fault or failure occurring in the PRODUCT.

(2) The PRODUCT has been designed and manufactured for the purpose of being used in general industries. MITSUBISHI ELECTRIC SHALL HAVE NO RESPONSIBILITY OR LIABILITY (INCLUDING, BUT NOT LIMITED TO ANY AND ALL RESPONSIBILITY OR LIABILITY BASED ON CONTRACT, WARRANTY, TORT, PRODUCT LIABILITY) FOR ANY INJURY OR DEATH TO PERSONS OR LOSS OR DAMAGE TO PROPERTY CAUSED BY the PRODUCT THAT ARE OPERATED OR USED IN APPLICATION NOT INTENDED OR EXCLUDED BY INSTRUCTIONS, PRECAUTIONS, OR WARNING CONTAINED IN MITSUBISHI ELECTRIC USER'S, INSTRUCTION AND/OR SAFETY MANUALS, TECHNICAL BULLETINS AND GUIDELINES FOR the PRODUCT. ("Prohibited Application")

Prohibited Applications include, but not limited to, the use of the PRODUCT in;

- Nuclear Power Plants and any other power plants operated by Power companies, and/or any other cases in which the public could be affected if any problem or fault occurs in the PRODUCT.
- Railway companies or Public service purposes, and/or any other cases in which establishment of a special quality assurance system is required by the Purchaser or End User.
- Aircraft or Aerospace, Medical applications, Train equipment, transport equipment such as Elevator and Escalator, Incineration and Fuel devices, Vehicles, Manned transportation, Equipment for Recreation and Amusement, and Safety devices, handling of Nuclear or Hazardous Materials or Chemicals, Mining and Drilling, and/or other applications where there is a significant risk of injury to the public or property.

Notwithstanding the above restrictions, Mitsubishi Electric may in its sole discretion, authorize use of the PRODUCT in one or more of the Prohibited Applications, provided that the usage of the PRODUCT is limited only for the specific applications agreed to by Mitsubishi Electric and provided further that no special quality assurance or fail-safe, redundant or other safety features which exceed the general specifications of the PRODUCTs are required. For details, please contact the Mitsubishi Electric representative in your region.

(3) Mitsubishi Electric shall have no responsibility or liability for any problems involving programmable controller trouble and system trouble caused by DoS attacks, unauthorized access, computer viruses, and other cyberattacks.

# <span id="page-5-0"></span>**INTRODUCTION**

Thank you for your patronage. We appreciate your purchase of the engineering software, MELSOFT series.

This manual describes the operations of MELSEC-A/QnA->MELSEC iQ-R Conversion Support Tool.

Before using the product, please read this manual carefully and develop familiarity with the functions and performance of MELSEC-A/QnA->MELSEC iQ-R Conversion Support Tool to handle the product correctly.

Note that the menu names and operating procedures may differ depending on an operating system in use and its version. When reading this manual, replace the names and procedures with the applicable ones as necessary.

## **CONTENTS**

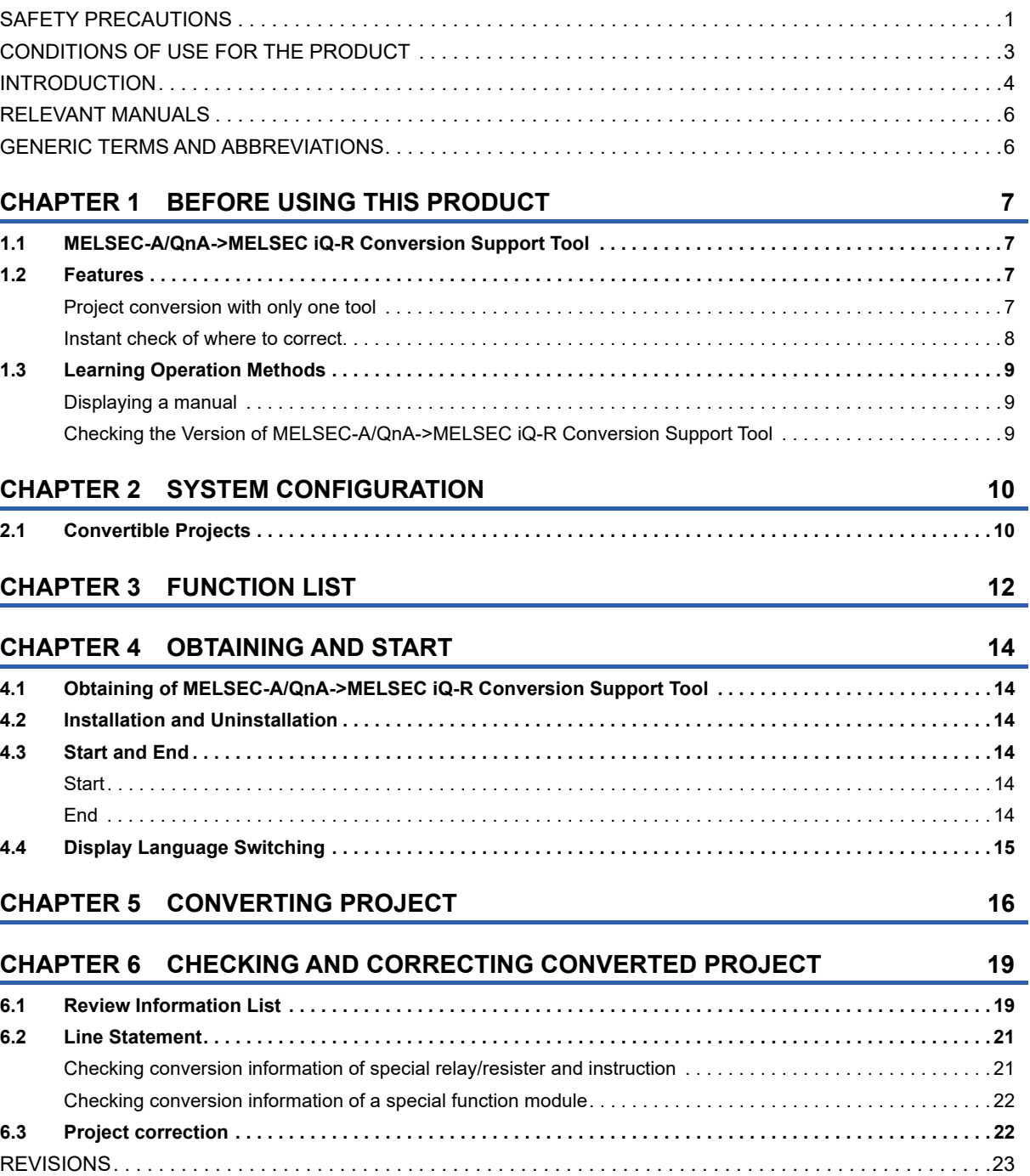

[TRADEMARKS . . . . . . . . . . . . . . . . . . . . . . . . . . . . . . . . . . . . . . . . . . . . . . . . . . . . . . . . . . . . . . . . . . . . . . . . . . .24](#page-25-0) [COPYRIGHTS. . . . . . . . . . . . . . . . . . . . . . . . . . . . . . . . . . . . . . . . . . . . . . . . . . . . . . . . . . . . . . . . . . . . . . . . . . . .24](#page-25-1)

## <span id="page-7-0"></span>**RELEVANT MANUALS**

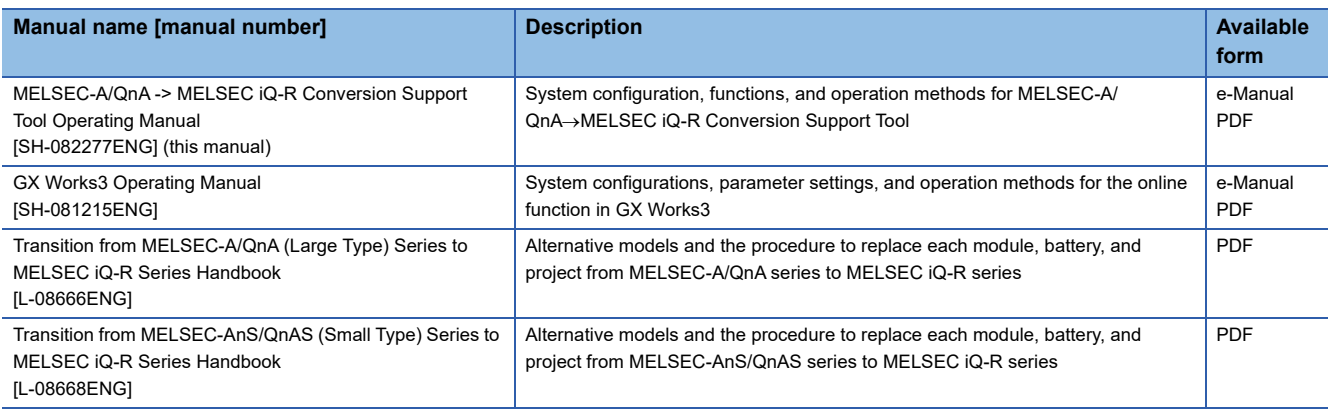

 $Point<sup>0</sup>$ 

e-Manual refers to the Mitsubishi Electric FA electronic book manuals that can be browsed using a dedicated tool.

- e-Manual has the following features:
- Required information can be cross-searched in multiple manuals.
- Other manuals can be accessed from the links in the manual.
- Hardware specifications of each part can be found from the product figures.
- Pages that users often browse can be bookmarked.
- Sample programs can be copied to an engineering tool.

## <span id="page-7-1"></span>**GENERIC TERMS AND ABBREVIATIONS**

Unless otherwise specified, this manual uses the following generic terms and abbreviations.

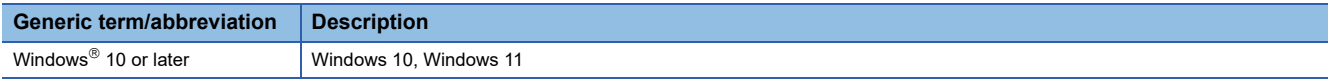

# <span id="page-8-0"></span>**1 BEFORE USING THIS PRODUCT**

## <span id="page-8-1"></span>**1.1 MELSEC-A/QnA->MELSEC iQ-R Conversion Support Tool**

MELSEC-A/QnAMELSEC iQ-R Conversion Support Tool converts a GX Developer format project into a GX Works3 format project.

This tool also can output support information which is necessary to correct the converted project.

## <span id="page-8-2"></span>**1.2 Features**

This section explains the features of MELSEC-A/QnA->MELSEC iQ-R Conversion Support Tool.

## <span id="page-8-3"></span>**Project conversion with only one tool**

In the existing method, operating each of GX Developer, GX Works2, and GX Works3 was required to convert a GX Developer format project for MELSEC-QnA or MELSEC-A series into a GX Works3 format project for MELSEC iQ-R series. However, MELSEC-A/QnA->MELSEC iQ-R Conversion Support Tool makes it possible to convert a project by operating only this tool.

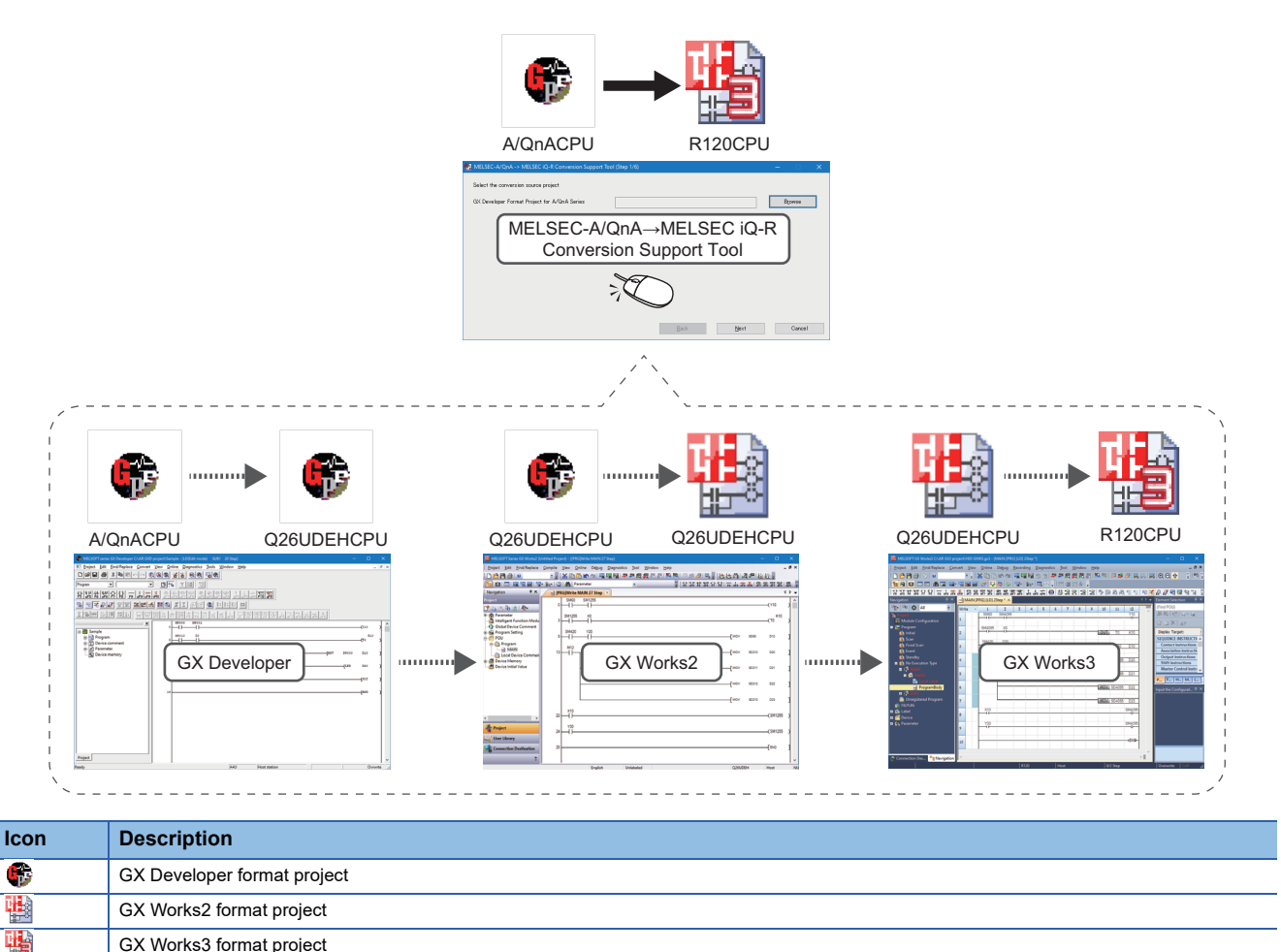

### <span id="page-9-0"></span>**Instant check of where to correct**

If a special relay/register, instruction, and special function module which are not available for an RCPU are used in a program, the program needs to be corrected after converting a project.

MELSEC-A/QnA->MELSEC iQ-R Conversion Support Tool provides information of the parts to be corrected in two formats.

( $\sqrt{p}$  [Page 8 Outputting a review information list](#page-9-1), [Page 8 Inserting a line statement\)](#page-9-2)

By referring the information, the program can be corrected efficiently.

#### <span id="page-9-1"></span>**Outputting a review information list**

Information such as the number of items to be corrected and corrective actions is output in HTML format.

For a special function module, information of a recommended module to replace is also displayed.

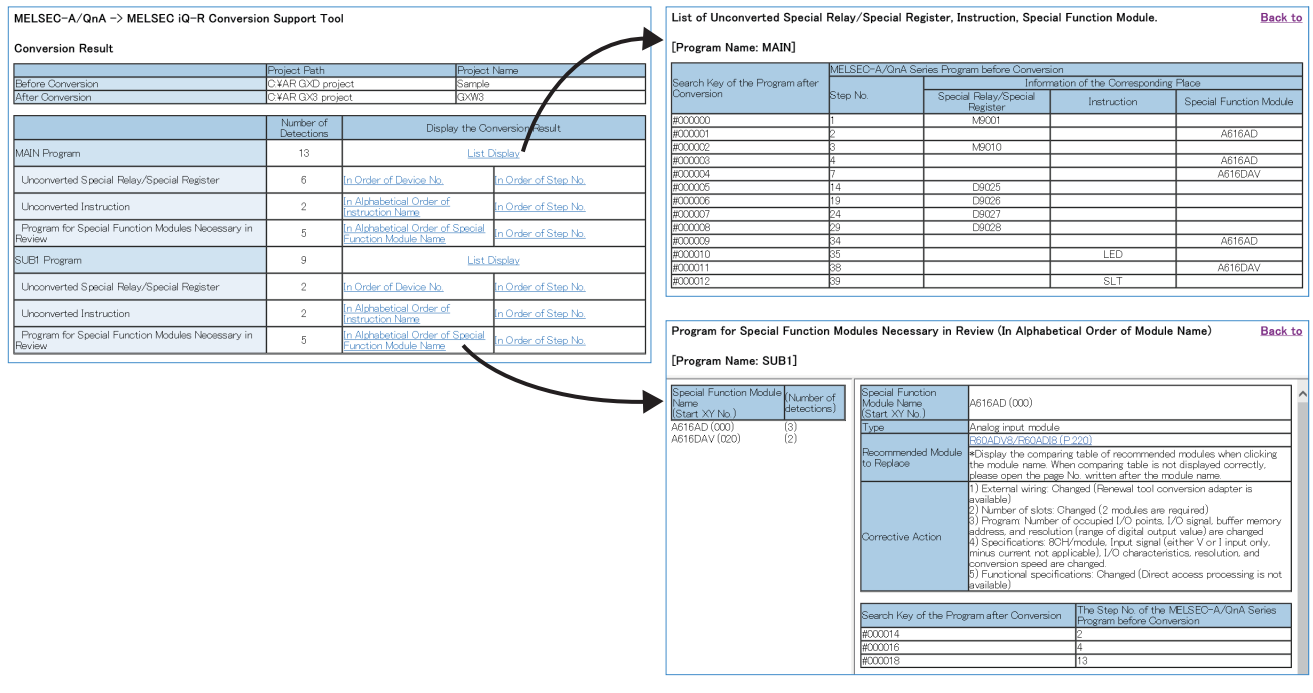

#### <span id="page-9-2"></span>**Inserting a line statement**

A line statement is inserted on a part to be corrected in a program.

On the line statement, information before and after conversion and an alert are displayed.

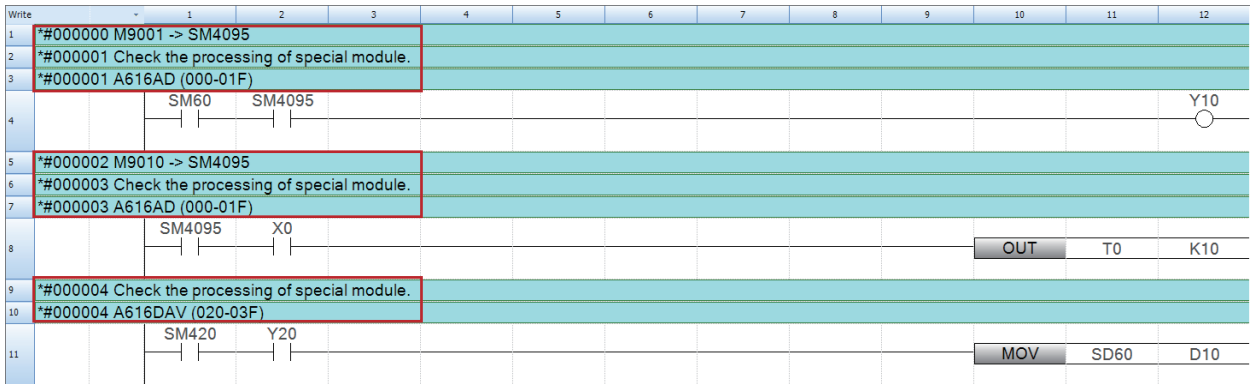

# <span id="page-10-0"></span>**1.3 Learning Operation Methods**

This section explains the operation methods of MELSEC-A/QnA->MELSEC iQ-R Conversion Support Tool.

## <span id="page-10-1"></span>**Displaying a manual**

Refer to this manual to learn operations and functions.

#### Operating procedure

Click  $\blacksquare$  on the title bar, and select [Open instruction manual]. e-Manual Viewer starts and the manual appears.

### <span id="page-10-2"></span>**Checking the Version of MELSEC-A/QnA->MELSEC iQ-R Conversion Support Tool**

Display the version information of MELSEC-A/QnA->MELSEC iQ-R Conversion Support Tool.

#### Operating procedure

Click  $\blacksquare$  on the title bar, and select [About].

# <span id="page-11-0"></span>**2 SYSTEM CONFIGURATION**

This chapter explains the system configuration of MELSEC-A/QnA->MELSEC iQ-R Conversion Support Tool for conversion.

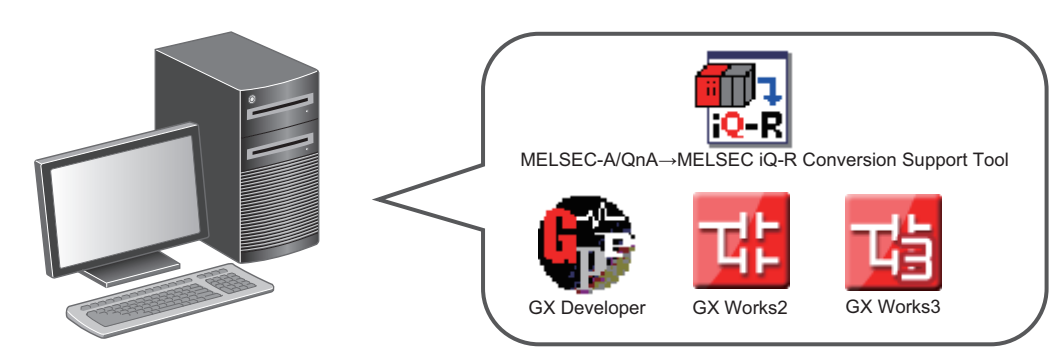

MELSEC-A/QnA->MELSEC iQ-R Conversion Support Tool, GX Developer, GX Works2, and GX Works3 are required.

#### **Software versions**

The following table shows the software versions which are necessary for converting a project.

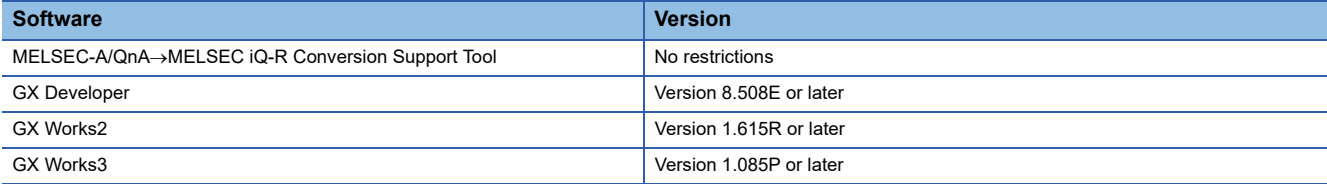

## <span id="page-11-1"></span>**2.1 Convertible Projects**

GX Developer format projects for the following CPU modules can be converted.

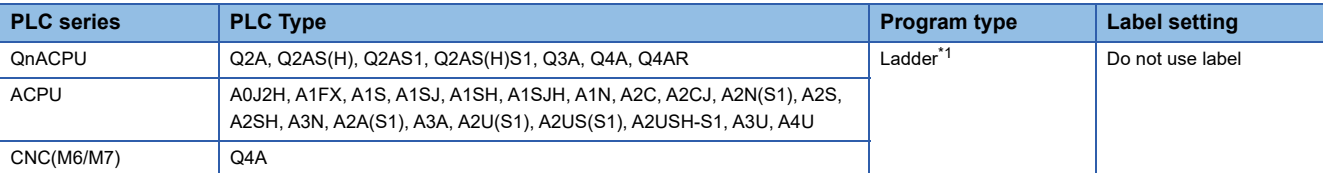

<span id="page-11-2"></span>\*1 When using the SFC instruction in a ladder program, instructions other than the END instruction are deleted in a converted program.

 $Point<sup>0</sup>$ 

A project including an SFC program cannot be converted. Convert the project after deleting the SFC program.

# <span id="page-13-0"></span>**3 FUNCTION LIST**

This chapter shows the function list of MELSEC-A/QnA->MELSEC iQ-R Conversion Support Tool.

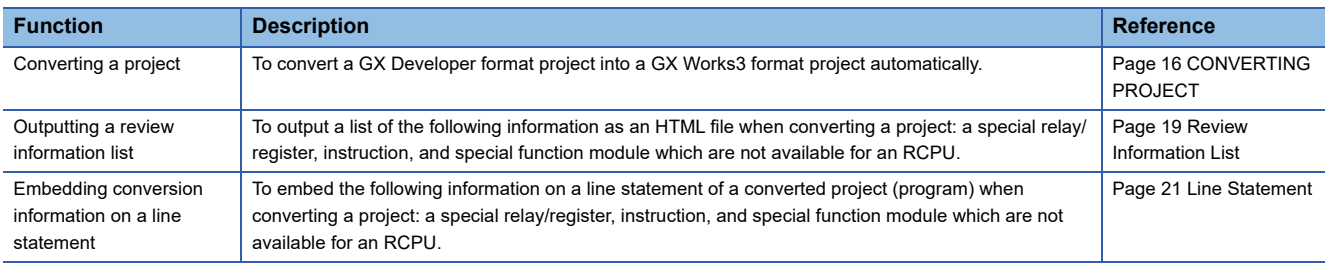

# <span id="page-15-0"></span>**4 OBTAINING AND START**

## <span id="page-15-1"></span>**4.1 Obtaining of MELSEC-A/QnA->MELSEC iQ-R Conversion Support Tool**

Please contact your local Mitsubishi Electric sales office or representative.

## <span id="page-15-2"></span>**4.2 Installation and Uninstallation**

For the installation/uninstallation procedure of MELSEC-A/QnA->MELSEC iQ-R Conversion Support Tool, refer to the following:

L IMELSEC-A/QnA→MELSEC iQ-R Conversion Support Tool Installation Instructions (BCN-P5999-1284) The above manual is stored in the zip file where the installer is located.

## <span id="page-15-3"></span>**4.3 Start and End**

This section explains the operation methods for starting and ending MELSEC-A/QnA->MELSEC iQ-R Conversion Support Tool.

## <span id="page-15-4"></span>**Start**

**Operating procedure** 

Select  $\Rightarrow$  [MELSOFT]  $\Rightarrow$  [ARCnvSupport] from Windows Start.

### <span id="page-15-5"></span>**End**

#### **Operating procedure**

Click  $\overline{w}$  on the title bar, and select [Close].

# <span id="page-16-0"></span>**4.4 Display Language Switching**

MELSEC-A/QnA->MELSEC iQ-R Conversion Support Tool supports multiple languages, and therefore the display language such as one on the menu can be switched on a personal computer.

#### **Window**

Click **図** on the title bar, and select [Switch Display Language].

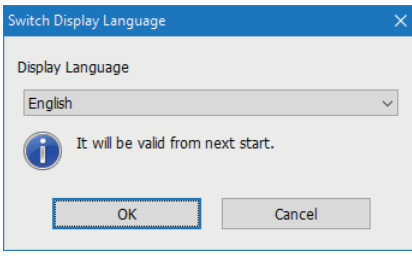

#### **Precautions**

- If the display language differs from the one for the operating system, texts may not displayed properly in the screen. (Displayed texts may get cut.)
- When switching the display language in Windows®10 or later, supplemental fonts of the target language are required. The fonts can be added by the following operation.

Select [Apps]  $\Rightarrow$  [Apps & features]  $\Rightarrow$  [Optional features]  $\Rightarrow$  [Add a feature] in Windows settings.

# <span id="page-17-1"></span><span id="page-17-0"></span>**5 CONVERTING PROJECT**

This chapter explains the operations to convert a GX Developer format project into a GX Works3 format project.

#### **Precautions**

When a program exists after the END instruction in a conversion source program, the program after the END instruction will be deleted at conversion.

#### Operating procedure

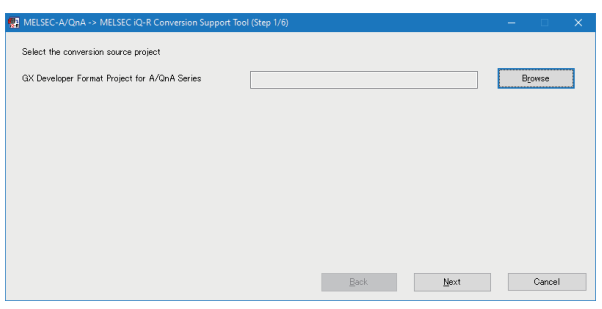

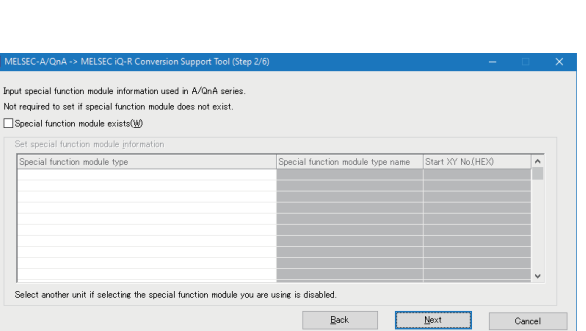

*1.* Specify a conversion source GX Developer format project.

- *2.* When a special function module is used in the source project, select the checkbox of "Special function module exists" and set the following items:
- Special function module type
- Special function module type name
- Start XY No. (HEX)

#### $Point<sup>°</sup>$

• In an input screen for special function module information, data can be copied and pasted.

- In the following case, review information is embedded on a line statement of a converted program: there is an instruction using a buffer memory address or input/output signal of the special function module which was set in the step 2 in the source project. Also, the information is output as a list.
- If special function module information is not set in the step2, a program is not detected as the one to be reviewed even when using a special function module in the source project.

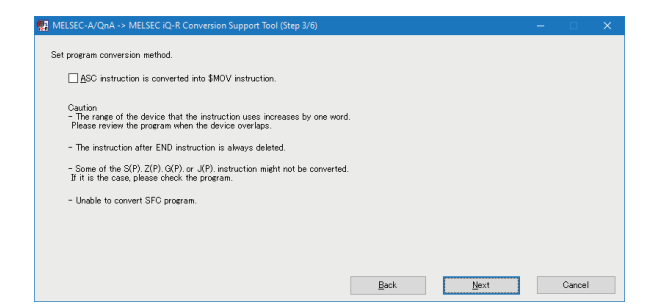

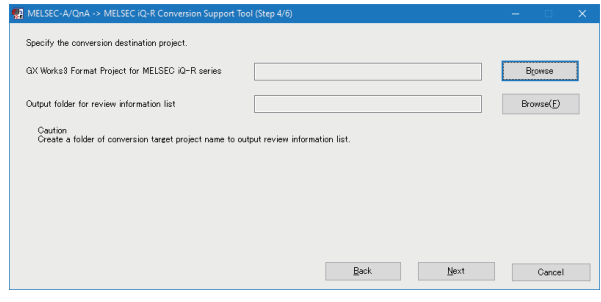

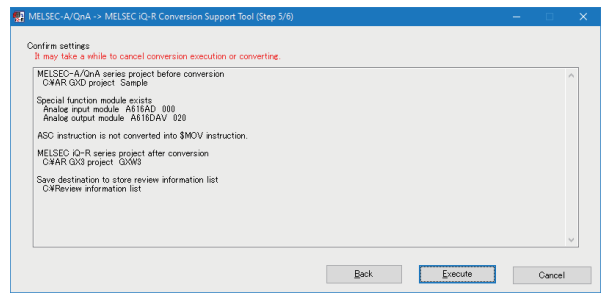

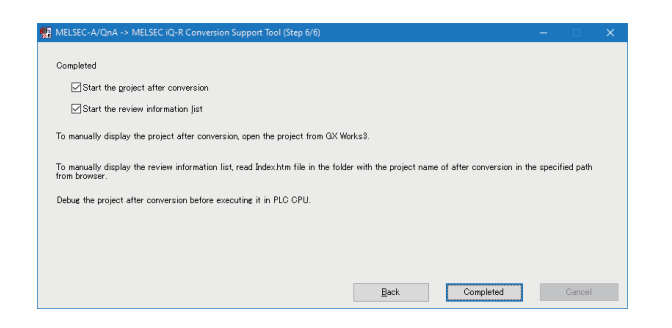

*3.* Select the checkbox of "ASC instruction is converted into \$MOV instruction." as necessary.

When converting the ASC instruction into the \$MOV instruction, the range of a device that the instruction uses increases by one word. Review a program when the device overlaps.

- *4.* Specify a converted GX Works3 format project and an output folder for a review information list.
- The converted GX Works3 format project is saved as a single file format.
- A folder with the same name as the converted GX Works3 format project file is created in the output folder for a review information list.
- *5.* Check the settings, and click the [Execute] button.

- *6.* Select the checkboxes of "Start the project after conversion" and "Start the review information list" as necessary.
- 7. Click the [Completed] button.

#### **Precautions**

- A converted model is R120CPU. Therefore, change the model to match customer use.
- The number of displayed contacts of a program is not applied from a GX Developer format project. Change the number as necessary in GX Works3.

For the method to change the module type and the number of displayed contacts, refer to the following:

#### GX Works3 Operating Manual

 • The S(P)./Z(P)./G(P)./J(P). instruction of a QnACPU may not be converted. Check an unconverted instruction in a review information list and a line statement.

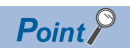

If MELSEC-A/QnA->MELSEC iQ-R Conversion Support Tool is forcibly terminated or an error occurs in the tool while converting a project, a process of GX Works3 converting the project in the background may remain. In this case, terminate the process of GX Works3 by any of the following methods:

- Log off a personal computer.
- Terminate the process of "GXW3.exe" with the task manager.

# <span id="page-20-0"></span>**6 CHECKING AND CORRECTING CONVERTED PROJECT**

<span id="page-20-2"></span>This chapter explains the operations to check the conversion result (a review information list and a line statement). Correct a project referring to the result.

## <span id="page-20-1"></span>**6.1 Review Information List**

Information regarding a special relay/register, instruction, and special function module which are not available for an RCPU is output in an HTML file.

#### Operating procedure

*1.* Right-click 'Index.htm' stored in (output folder for review information list)\(folder with the converted project name), and select [Open with]  $\Rightarrow$  [(Web browser)].

The conversion result of all the programs is displayed.

 $Point$ 

A review information list is stored in the file specified in the following: **[Page 16 CONVERTING PROJECT](#page-17-1)** 

*2.* Click each link displayed in "Display the Conversion Result" to check the detail.

**FF** [Page 20 Detail Screen](#page-21-0)

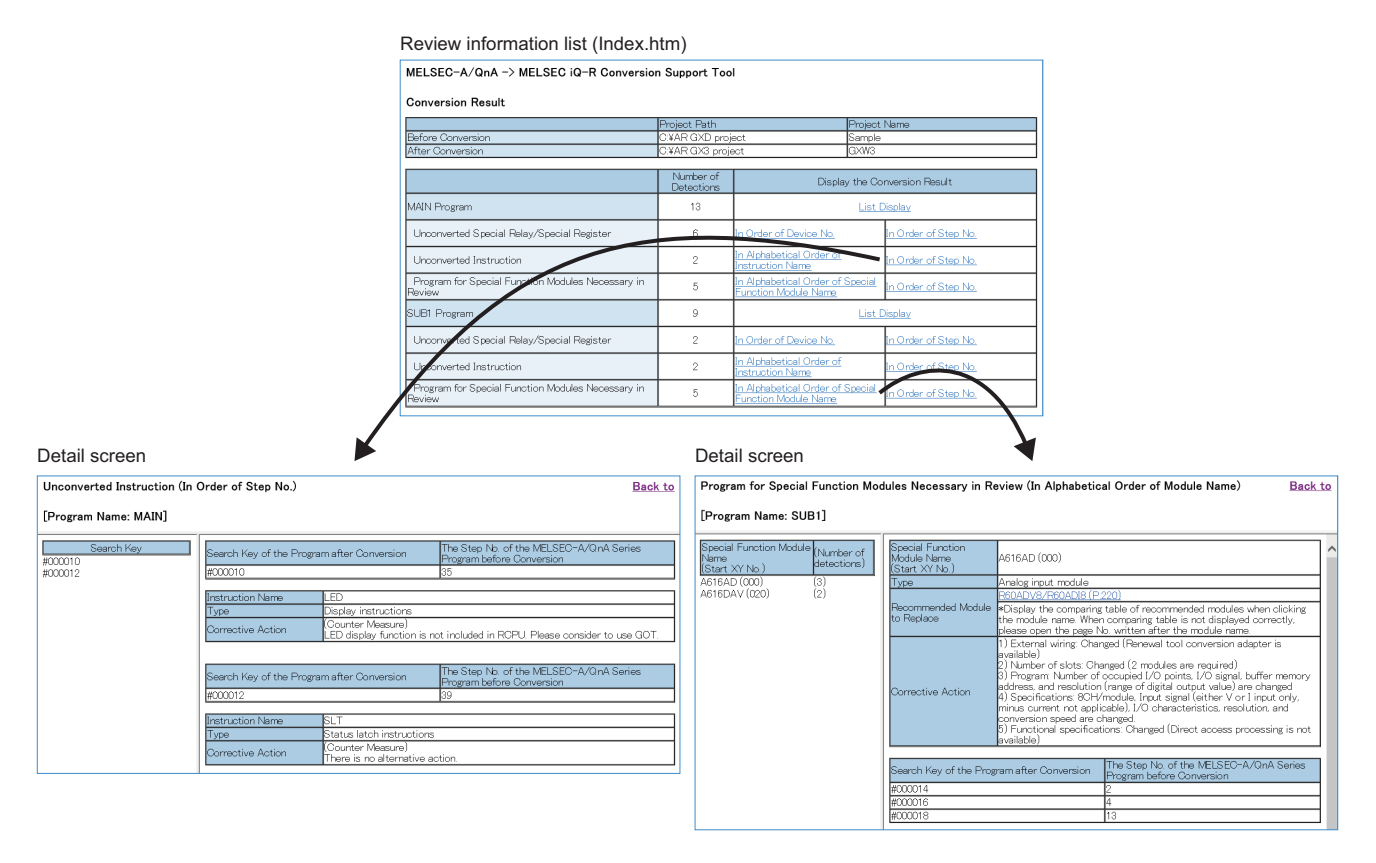

#### $Point  $\ell$$

By checking "Number of Detections," the number of unconverted special relays/resisters and instructions and programs for special function modules to be reviewed can be confirmed.

#### <span id="page-21-0"></span>**Detail Screen**

The following images are display examples of a review information list.

#### **Ex.**

Unconverted instruction (in order of step No.)

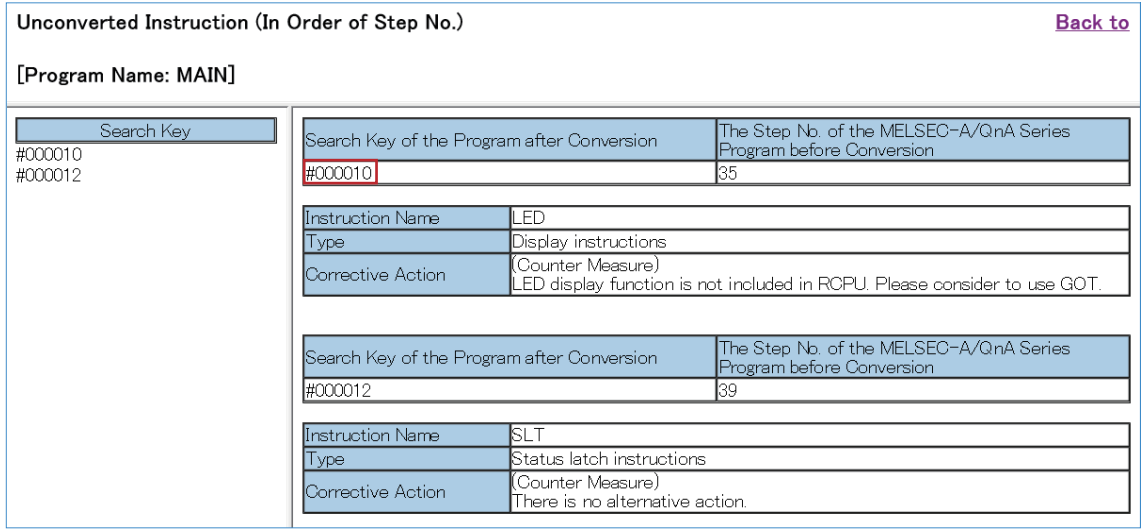

 $Point<sup>°</sup>$ 

A search key is displayed on a review information list. In a converted GX Works3 format project, by searching the search key with the character string search function, the cursor can jump to the target line statement.

**Ex.**

Program for special function modules necessary in review (in alphabetical order of special function module name)

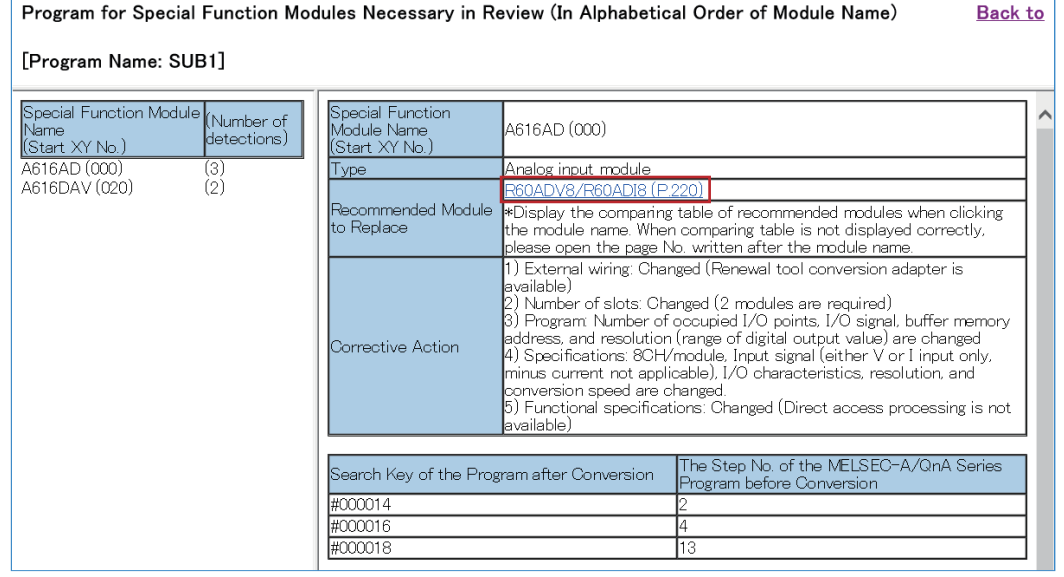

#### $Point<sup>9</sup>$

"Recommended Module to Replace" is displayed in a detail screen of "Program for Special Function Modules Necessary in Review."

The following manuals appear by clicking the module name, and shows a comparison table of recommended modules.

Coltransition from MELSEC-A/QnA Series to MELSEC iQ-R Series Handbook

**La Transition from MELSEC-AnS/QnAS Series to MELSEC iQ-R Series Handbook** 

# <span id="page-22-2"></span><span id="page-22-0"></span>**6.2 Line Statement**

Information regarding a special relay/register, instruction, and special function module which are not available for an RCPU is embedded on a line statement of a relevant ladder block.

A line statement type is set to 'In Peripheral.' ("\*" is added at the beginning of the character strings)

For the operation method of a statement, refer to the following:

**Lack Works3 Operating Manual** 

#### $Point$ <sup> $\odot$ </sup>

A search key (example: #000000) for each step is added on a line statement.

This search key is also displayed on a review information list, and it is possible to search mutually with this key.

#### Operating procedure

*1.* Open a converted GX Works3 format project.

 $Point  $\ell$$ 

A converted project is stored in the folder specified in the following: **[Page 16 CONVERTING PROJECT](#page-17-1)** 

- **2.** Select [View]  $\Rightarrow$  [Statement Display].
- *3.* Check an embedded line statement.
- $\mathbb{F}$  [Page 21 Checking conversion information of special relay/resister and instruction](#page-22-1)
- $E =$  [Page 22 Checking conversion information of a special function module](#page-23-0)

### <span id="page-22-1"></span>**Checking conversion information of special relay/resister and instruction**

A special relay/resister and instruction which are not available in an RCPU are converted as follows.

Special relays/resisters: SM4095/SD4095 Instructions: OUT SM4095

**Ex.** Special relays/resisters

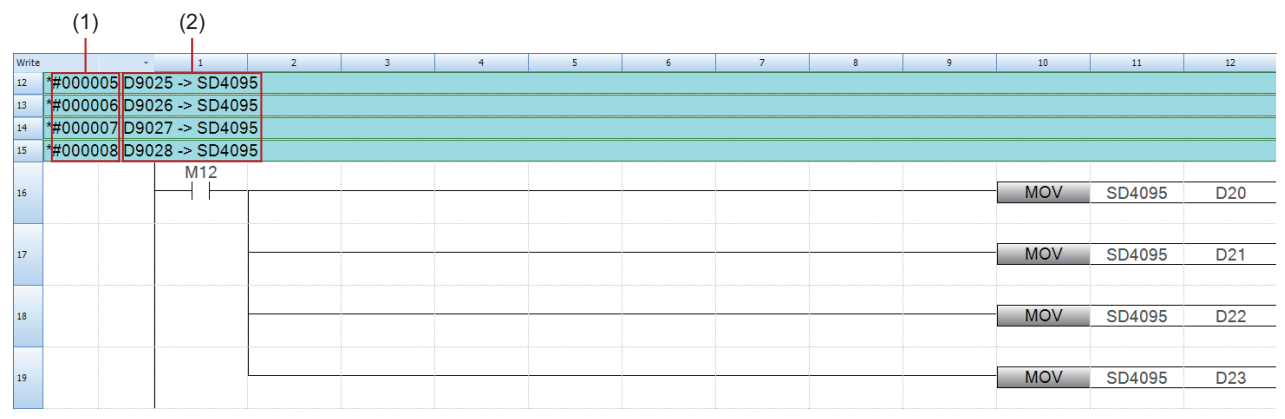

(1) Search Key

(2) Conversion information

 $Point$ 

By searching a search key in a detail screen of a review information list, the cursor can jump to the review information for the program.

## <span id="page-23-0"></span>**Checking conversion information of a special function module**

A buffer memory address and input/output signal of a special function module are not converted.

Therefore, a statement showing that reviewing is needed is inserted on a part in which an instruction to access a special function module (FROM, DFRO, TO, DTO) and input/output signal exist.

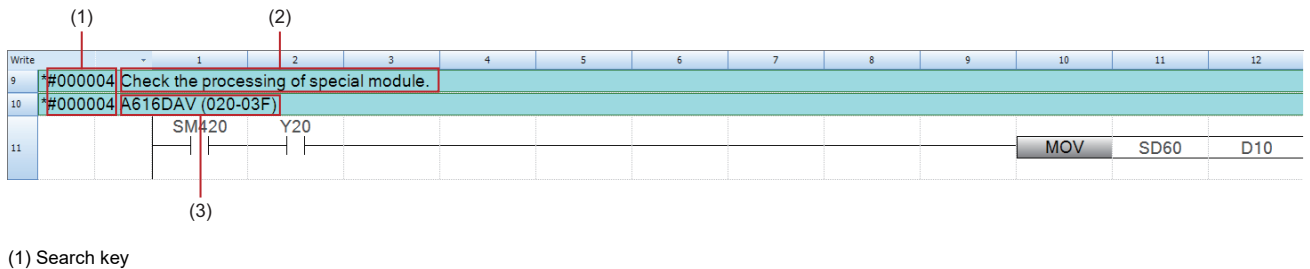

(2) Alert

(3) Model name of a special function module (start and end input/output numbers)

 $Point$ 

By searching a search key in a detail screen of a review information list, the cursor can jump to the review information for the program.

# <span id="page-23-1"></span>**6.3 Project correction**

A project can be corrected by checking a review information list and a line statement of a program.

For details on the correcting method, refer to the following:

**Lata Transition from MELSEC-A/QnA Series to MELSEC iQ-R Series Handbook** 

LaTransition from MELSEC-AnS/QnAS Series to MELSEC iQ-R Series Handbook

Each manual appears from [Open the Instructions to Replace from A/QnA (Large Type)]/[Open the Instructions to Replace from AnS/QnAS (Small Type)] in the menu displayed by clicking a on the title bar.

## <span id="page-24-0"></span>**REVISIONS**

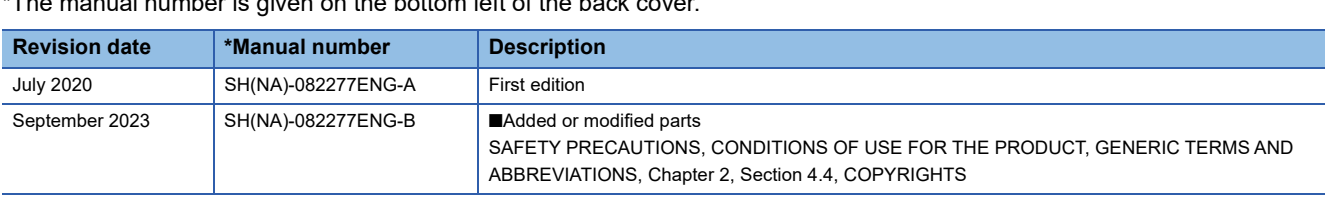

 $*$ The manual number is given on the bottom left of the back cover.  $*$ 

Japanese manual number: SH-082276-B

This manual confers no industrial property rights or any rights of any other kind, nor does it confer any patent licenses. Mitsubishi Electric Corporation cannot be held responsible for any problems involving industrial property rights which may occur as a result of using the contents noted in this manual.

2020 MITSUBISHI ELECTRIC CORPORATION

# <span id="page-25-0"></span>**TRADEMARKS**

Windows is a trademark of the Microsoft group of companies.

The company names, system names and product names mentioned in this manual are either registered trademarks or

trademarks of their respective companies.

In some cases, trademark symbols such as  $I^{\text{TM}}$  or  $I^{\text{(B)}}$  are not specified in this manual.

## <span id="page-25-1"></span>**COPYRIGHTS**

FlexGrid for Windows Forms Copyright ©2002-2010 ComponentOne LLC.

SH(NA)-082277ENG-B(2309) MODEL: ARCNV-O-E

## **MITSUBISHI ELECTRIC CORPORATION**

HEAD OFFICE: TOKYO BLDG., 2-7-3, MARUNOUCHI, CHIYODA-KU, TOKYO 100-8310, JAPAN NAGOYA WORKS: 1-14, YADA-MINAMI 5-CHOME, HIGASHI-KU, NAGOYA 461-8670, JAPAN

When exported from Japan, this manual does not require application to the Ministry of Economy, Trade and Industry for service transaction permission.

Specifications subject to change without notice.